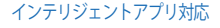

翻訳イヤホン

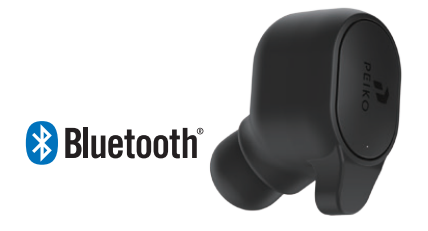

# インストラクション**PEIKO**

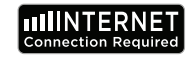

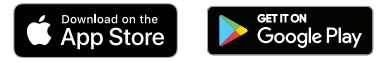

言語アプリの要件 弊社の**Byteengine**翻訳アプリを正しく動作させるには 、**IOS**または**Android**の最新バージョンを搭載したデバ イスが必要です。 翻訳アプリは常に新しい単語を学習・追加している ため、すべての翻訳はリアルタイムで行われ、アプ リを動作させるためにはアクティブなインターネッ トデータプランまたは**Wifi**接続が必要です。

#### 言語翻訳アプリの機能

**Byteengine Translator Language Translator App**は、以 下の機能を含む強力なアプリです。

音声翻訳モード

この翻訳モードは旅行に最適です。イヤホンに向か って話しかけると、その言葉がデバイスの画面に口 頭と視覚の両方で翻訳されます。相手がデバイスを タップして自分の言語で話すと、自動的にイヤホン に口頭で翻訳されると同時に、デバイスにも視覚的 に表示されます。

## グループ翻訳モード

このモードでは、複数のユーザーがそれぞれの言語で簡単 にグループチャットを行うことができます。アプリを使っ てグループ翻訳会話を設定し、人々を招待して会話を始め るだけです。会議やディナー、カンファレンス、さらには 世界中の人たちと、それぞれの言語でリアルタイムにコミ ュニケーションをとることができます。

### 画像変換モード

このモードでは、画像内のテキストを翻訳することが できます。メニューや道路標識など、他の言語で書か れたものを簡単に読むのに使えます。

## バックグラウンド翻訳モード

このモードでは、あらゆるアプリで音声によるテキス ト入力が可能です。アプリを使うには、母国語とター ゲット言語を設定するだけです。母国語を音声で入力 し、ターゲット言語でテキストを出力することができ るようになります

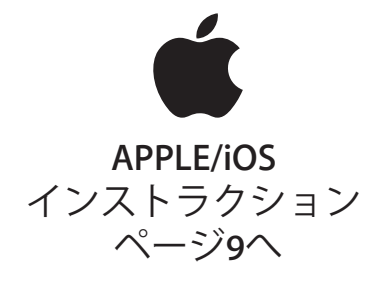

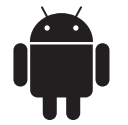

## **SAMSUNG/ANDROID** インストラクション ページ**33**へ

## **apple/ios**の説明

**Apple ios**デバイスでの**Bluetooth**接続

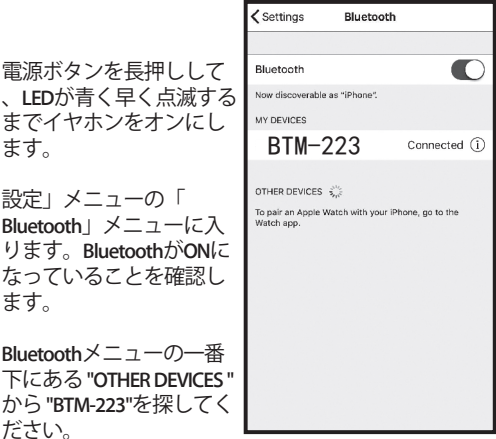

リストの中の「**BTM-223**」をタップすると、本機が **Bluetooth**接続されます。これで本機が接続されるはずで す。接続されると、「**MY DEVICES**」の中に「**BTM-223**」 が表示され、右側に「接続済み」と表示されます。あな

**Byteengine Translator**言語翻訳アプリのダウンロード

お使いの端末で「**App Store**」アイコンを見つけてタップすると 、**Apple App Store**にアクセスできます。

**App Store**に接続したら、検索アイコンをクリックし、検索ボッ クスに「**Byteengine Translator**」と入力して「検索」をタップし ます。**Byteengine Translator Language Translator**アプリをダウン ロードする

検索結果に「**Byteengine Translator**」が表示されている はずです。**GET**」をタップして、画面の指示に従って アプリをお使いのデバイスにダウンロードしてくださ い。ダウンロードが完了すると、「**Byteengine Translator**」アプリがお使いのデバイスにアイコンと して表示されます。

#### **Getting**

**Peiko Translation**のイヤホンの電源が入っていることを確 認し、デバイスに接続します。**Byteengine Translator APP** を起動してください。このメッセージが表示されたボッ クスが画面に表示されます。これは、イヤホンがアプリ ケーションに正しく接続され、翻訳の準備ができている ことを示しています。**(**ボックスが表示されない場合は、 イヤホンが**Bluetooth**でデバイスに接続されているかどう かを確認してください**)**。

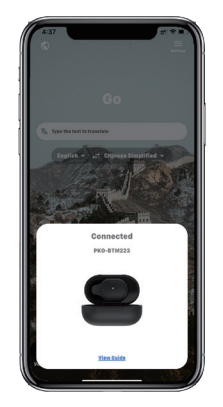

音声翻訳

この機能は、公共の場での簡単な翻訳を目的として います。初めてお使いになるときは、マイクと音声 認識へのアクセスを許可してください。

音声翻訳では、白い部分で話している 言語を選ぶことができます。

**(**例えば、中国語を英語に翻訳してもら いたい場合は、白い部分で中国語を選 択し、グレーの部分で英語を選択しま す**)**

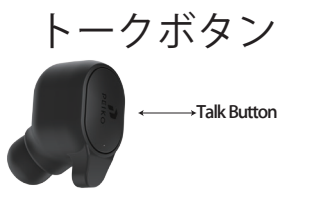

ーから再生されます)。**)**

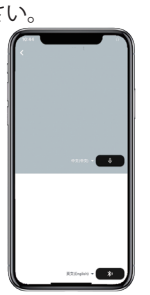

写真のようにボタンを押 して、話してください。 話し終えたら、もう一度 ボタンを押してください 。あなたが話した内容を 、携帯電話が自動的にタ ーゲット言語に翻訳しま す。**(**ここでは、中国語 から英語に翻訳されています。翻訳された英語は、スピーカ

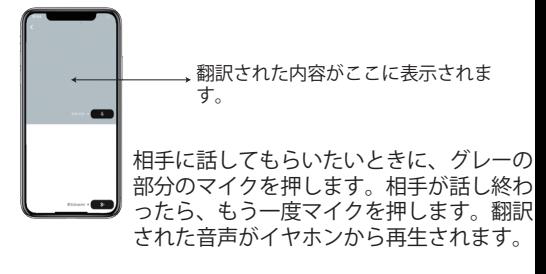

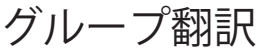

この機能は、グループ翻訳のために特別に設計されて います。グループに参加することも、新しいグループ

<sub>•Talk Button して、話してください。 グループ翻訳の開始</sub> を立ち上げることもできます。

> グループ翻訳を押して、自分の名前を入 力します。自分の言語を選びます。例: (中国語を選んだ場合、他の人が話した 内容が中国語に翻訳されて再生されます  $\circ$

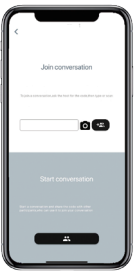

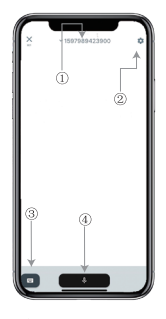

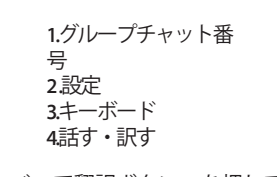

しゃべって翻訳ボタン」を押してし ゃべり、終わったらもう一度押す。

設定では、翻訳した音声を再生す るかどうかを選択することができ ます。翻訳された音声がイヤホン から再生される

スピーチモードです。スピーチモ ードを選択すると、新しいグルー プメンバーは会話をせずにチャッ トに参加することしかできません 。**(**スピーチモードは、グループを 開始した本人のみが利用できます 。**)**

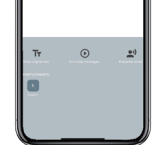

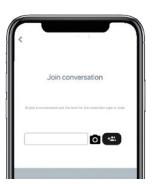

画像翻訳

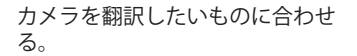

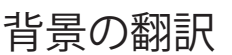

アプリ内の背景翻訳をタップし て、設定にアクセスしてくださ い。写真のようなページが表示 されます。

上のボックス(ポジション**1**)を タップすると、自分の言語と翻 訳の言語を選択できます。

ポジション**2**は、翻訳するたびに ヘッドフォンから翻訳を流すサ ウンドスイッチで、**ON/OFF**を選 ぶことができます。

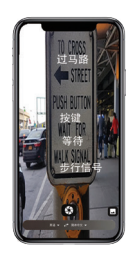

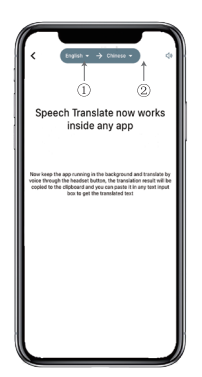

## 背景の翻訳

ご注意くださいこの機能は、**iPhone**のバージョンに よって異なる場合がありますが、使い方は同じです 。

**iOS 14.5**以上ではインターフェイスが異なり、**iOS 14.5**以下ではホバーウィンドウがなく、通知として 表示されます。

ホバーウィンドウは、**iOS 14.5**以上でのみ表示され ます。

**IOS**バージョン**14.5**以上

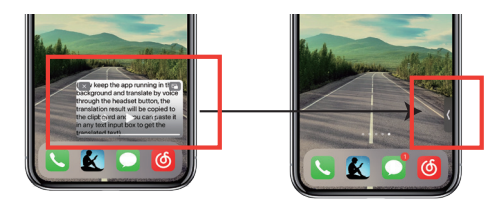

言語を設定したら、アプリをバックグラウンドで 縮小してください。アプリを閉じるのではなく、 バックグラウンドで実行したままにしていること に注意してください。

アプリがバックグラウンドで動作しているときは、 デスクトップ上にホバーボックスが表示されます。 ホバーボックスの上で右にスワイプすると、アイコ ンに変わります。

**\*\*iPhone**のバージョンが**14.5**以下の場合は、この画 面が表示されませんのでご注意ください。

例

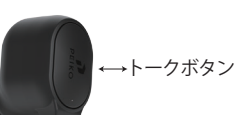

設定で「英語から中国語への翻訳」を 選択しました。**SMS**を開き、イヤホン のトークボタンをクリックして、次の ような言葉を話します。

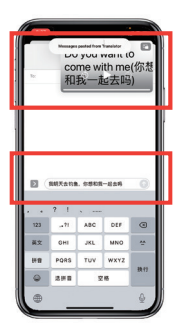

**Complete translation input**

**16 17**

バックグラウンド翻訳では、中国語を自動的に翻訳 してテキストクリップボードにコピーしてくれるの で、タップ&ペーストするだけで翻訳が完了します 。

ホバーウィンドウの目的は、翻訳されたコンテンツ を表示することです。「**Turn Off Playback Sound**」を クリックしていない場合は、翻訳されたコンテンツ が再生されます。

これをオフにするかオンにするかは、**Byteengine Translator**アプリのバックグラウンド翻訳機能で選択 できます。

逆翻訳です。

この機能を使うと、現在のアプリケーションを閉じずに翻訳 することができます。

バックグラウンド翻訳機を開き、バックグラウンドで動作さ せておけば、使用しているアプリを開き、何かを翻訳したい ときには、コンテンツを選択して長押しし、コピーボタンが 表示されるまでしばらく待ってから、コピーボタンをタップ するだけです。すると、バックグラウンド翻訳が、コピーし たコンテンツを翻訳して、ホバーウィンドウに提示します。

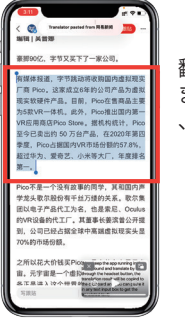

翻訳したいコンテンツを選択し ます。コンテンツを長押しして 、コピーボタンをタップします

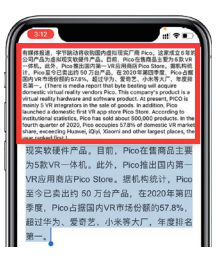

しばらく待つと、ホバーウィンドウに翻訳が表示されま す。設定で音声再生をオフにしていない場合は、イヤホ ンでも翻訳されたコンテンツが再生されます。

機能についてご不明な点がございましたら、 **www.peiko.app/video**。

#### **IOSバージョン14.5以下のシステム <sub>SMSを開き、イヤホンのトークボタンをタップして、**</sub> 「明日、釣りに行くんだけど、一緒に行かない?**'**

バックグラウンドでアプリ を起動していると、画面上 に通知が表示されます。ホ バーウィンドウは表示され ません。

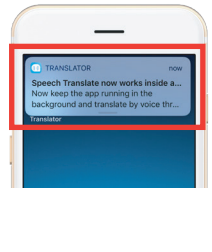

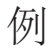

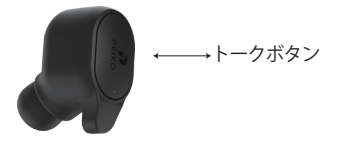

**Translation copied** I'm going fishing tomorrow.... 我明天去湖边钓鱼吗? 你想和我一起  $\begin{pmatrix} 0 \\ 0 \end{pmatrix}$ 翻訳の結果は、通知として表示

されます。

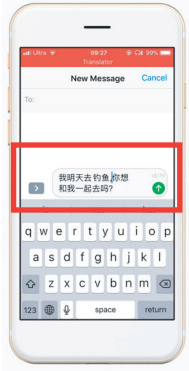

完全な翻訳入力

設定では、「英語から中国語への翻訳」を選択して います。

バックグラウンド翻訳では、中国語を自動的に翻訳し てテキストクリップボードにコピーしてくれるので、 クリック&ペーストするだけで翻訳が完了します。

オフラインでの翻**調 – Samsung/android instructions** 言語を選択してダウンロードす ることができます。機内モード や電波のない場所でも、ダウン ロードした言語で翻訳すること ができます。**(**一部の言語では 、ダウンロードしても画像翻訳 またはテキスト翻訳しか利用で きません**)**。

| OVANY PHONE                                                                                                    |   |
|----------------------------------------------------------------------------------------------------|---|
| English mmm<br>Fondaly.                                                                                                    |   |
| .<br>Na tertani kugus in Pese tetyuga aher ya shi nif consularis fa shenat juma.<br>Na direk kugusi mka kuminish wan shen. |   |
| ADD TO MY FHONE                                                                                                    |   |
| Afrikaans mtb<br>Afrikaans                                                                                                 | ۵ |
| Arabic mm<br><b>Arabic</b>                                                                                                 | ۵ |
| Relarvsion m<br>Belanvian                                                                                                  | ۵ |
| <b>Dengalim</b><br>Bengali                                                                                                 | Δ |
| <b>Dulcarian</b> m<br>Bulgarian                                                                                            | a |
| Catalanm®<br>Cotalan                                                                                                    | Δ |
| Chinese Simplified III (B)<br><b>Chinese Simplified</b>                                                                    | ۵ |

ここでは、ダウンロードしたい言語ファイルを選択 することができます。一部の言語では、テキスト翻 訳をサポートしており、その他の言語では音声翻訳 をサポートしています。テキストファイルと音声フ ァイルを別々にダウンロードする必要があります。 両方のファイルをダウンロードして初めて、オフラ インでの音声翻訳に使用することができます。

#### **BLUETOOTH**で接続する サムスン**/**アンドロイド端末用

電源ボタンを長押しして、**LED**が青く早く点滅するまで イヤホンをオンにします。

アプリメニュー」→「設定メニュー」→「接続メニュー」→ 「**Bluetooth**メニュー」で、**Bluetooth**が**ON**になっていること を確認してください。

**Bluetooth**メニューの「利用可 能なデバイス」を開き、リスト の中から「**BTM-223**」を探しま す。**BTM-223**」が見つからない 場合は、「**SCAN**」をタッチし て**BT**デバイスの再スキャンを行 ってください。

リストの中の「**BTM-223**」をタ ップすると、本機が**Bluetooth** 接続されます。これで本機が接 続されるはずです。

接続すると、**"PAIRED DEVICES "** に **"BTM-223 "**が表示されます。

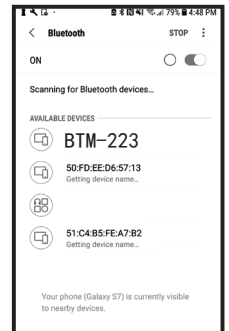

これで本機はペアリングされ、使用可能な状態になりました。

なお、**Android**端末のメーカーによっては、**Bluetooth** の接続方法が若干異なる場合がありますので、 **Bluetooth**製品の具体的な接続方法については、端末 の取扱説明書をご確認ください。

言語翻訳アプリのダウンロード

端末で「**Play Store**」アイコンを見つけてタップする と、「**Google Play Store**」にアクセスできます。 **Google Play**ストアに接続したら、**Google Play**検索ア イコンをクリックし、検索ボックスに「**Byteengine Translator**」と入力して「検索」をタップします。

検索結果に「**Byteengine Translator**」アプリが表示さ れます。**Byteengine Translator**」アイコンをタップし 、次の画面で「インストール」をタップしてアプリ をお使いのデバイスにダウンロードしてください。 ダウンロードが完了したら、「**Byteengine Translator** 」アプリは、お使いのデバイスの「**APPS**」メニュー の下にアイコンとして表示されます。

**Peiko**イヤホンの電源を入れ、 スマホに接続します。

アプリ「**Byteengine Translator**」 を開き、自動接続されるのを待 ちます。

**Byteengine Translator**」を初めて お使いになるときは、アクセス を許可してください。

## はじめに

**Peiko Translation**のイヤホンの電源が入っていること を確認し、デバイスに接続します。**Byteengine Translator APP**を起動してください。このメッセージが 表示されたボックスが画面に表示されます。これは、 イヤホンがアプリケーションに正しく接続され、翻訳 の準備ができていることを示しています。**(**ボックス が表示されない場合は、イヤホンが**Bluetooth**でデバイ スに接続されているかどうかを確認してください**)**。

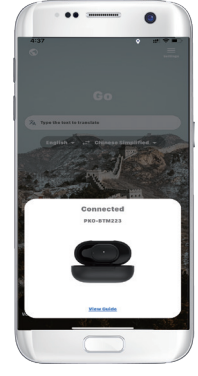

音声翻訳 さいしゃ 話し方

この機能は、公共の場での短い翻訳のために設計さ れています。

初めてお使いになるときは、マイクと音声認識への アクセスを許可してください。

音声翻訳では、白い部分で話 している言語を選ぶことがで きます。

**(**例えば、中国語を英語に翻訳 してもらいたい場合は、白い 部分で中国語を選択し、グレ ーの部分で英語を選択します**)**

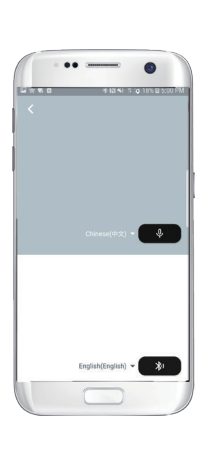

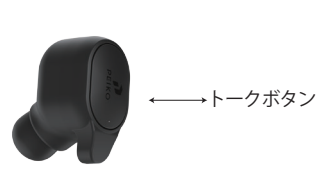

画像に表示されている ボタンを押して、話し ます。しゃべり終わっ たら、もう一度押して ください。

あなたが話した内容 を、あなたの携帯電 話が自動的にターゲ ット言語に翻訳しま

す。**(**ここでは、中国語から英語に翻訳されます。翻 訳された英語は、スピーカーから再生されます**)**。

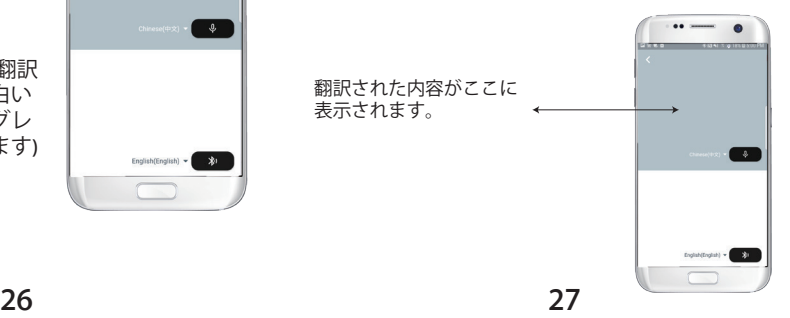

相手に話してもらいたいときに、グレーの部分のマ イクを押します。相手が話し終わったら、もう一度 マイクを押します。翻訳された音声がイヤホンから 再生されます。

## **Group translation**

この機能は、グループ翻訳のために特別に設計され ています。グループに参加することも、新しいグル

グループ翻訳の開始

グループ翻訳を押して、自分の 名前を入力します。自分の言語 を選びます。例:(中国語を選 んだ場合、他の人が話した内容 が中国語に翻訳されて再生され ます。

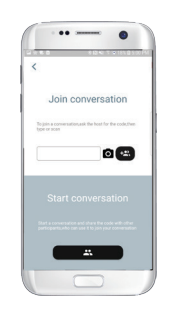

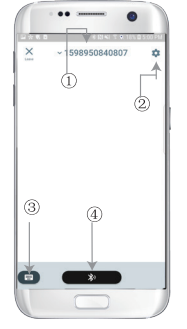

**1.**グループチャット番号 **2 .**設定 **3.**キーボード **4.**話す・訳す

話す・翻訳ボタン」を押して話し、話し終わったらも う一度押す。

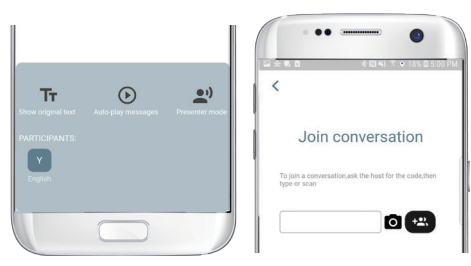

設定では、翻訳した音声を再生するかどうかを選択 することができます。翻訳された音声がイヤホンで 再生される

スピーチモードです。スピーチモードを選択すると 、新しいグループメンバーは会話をせずにチャット に参加することができます。**(**スピーチモードは、グ ループを開始した本人のみが利用できます。**)**

画像翻訳

カメラを翻訳したいものに合わ せる。

## 背景の翻訳

アプリ内の背景翻訳をクリックして、設定にアクセ スしてください。写真のようなページが表示されま す。

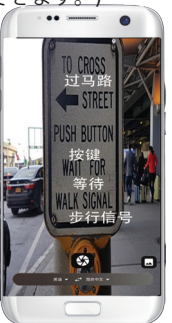

上のボックス(ポジション**1**)を クリックすると、自分の言語と 翻訳の言語を選択できます。

ポジション**2**は、翻訳するたびに ヘッドフォンから翻訳を流すサ ウンドスイッチで、**ON/OFF**を選 ぶことができます。

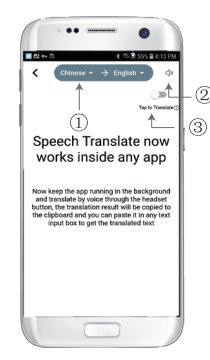

ポジション**3**は逆変換スイッチで、逆変換機能の **ON/OFF**を切り替えることができます。

## 背景の翻訳

言語を設定したら、アプリをバックグラウンドで縮小してく ださい。アプリを閉じるのではなく、バックグラウンドで実 行したままにしていることに注意してください。

バックグラウンドでアプリを起動していると、画面に通知が 表示されてお知らせします。

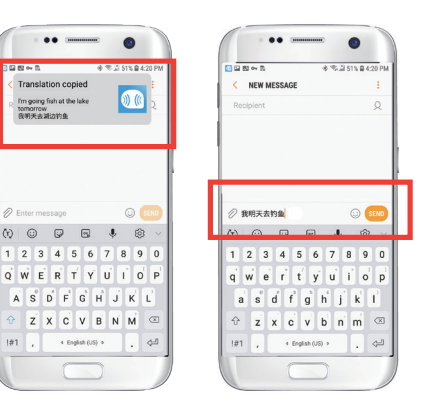

バックグラウンド翻訳では、中国語を自動的に翻訳し てテキストクリップボードにコピーしてくれるので、 クリック&ペーストするだけで翻訳が完了します。 **Turn Off Playback Sound**」をクリックしていない場合は 、翻訳文が再生されます。この機能は、**Byteengine Translator**アプリのバックグラウンド翻訳機能でオフに することができます。

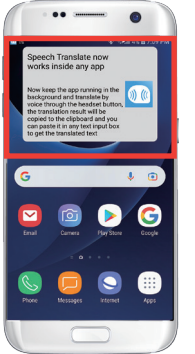

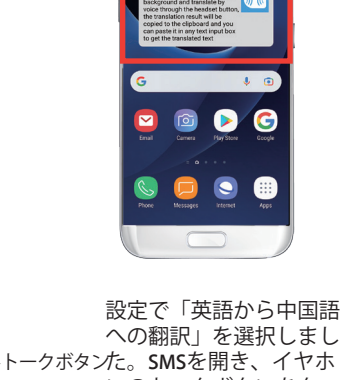

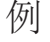

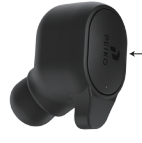

ンのトークボタンをタッ プして、「明日、釣りに 行きます」という言葉を 話します。

## 逆翻訳です。

この機能は、現在のアプリケーションを閉じずに翻 訳する場合に使用します。

バックグラウンド翻訳機を 開き、バックグラウンドで 動作させると、携帯電話の インターフェイスにホバー ボタンが表示されます。

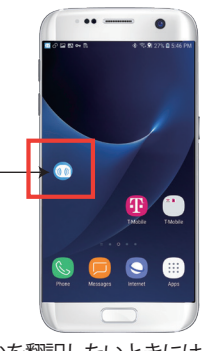

使っているアプリを開いて、何かを翻訳したいときには 、コンテンツを選択して長押しし、コピーボタンが表示 されるのをしばらく待ってから、コピーボタンをタップ すればいいのです。するとバックグラウンド翻訳が、コ ピーしたコンテンツを翻訳してホバーウィンドウに提示 してくれます。

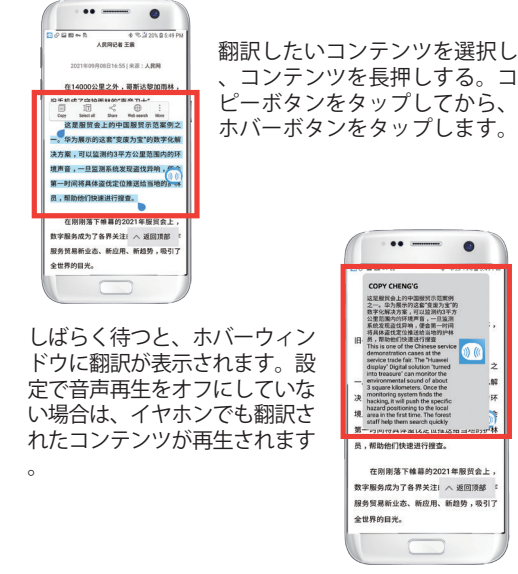

機能についてご不明な点がございましたら、 **www.peiko.app/video**。